$e$ quinux

# ) VPN Tracker 365

# **VPN Configuration Guide**

**TP-Link Archer WiFi Routers (OpenVPN)**

# © 2021 equinux AG and equinux USA, Inc. All rights reserved.

Under copyright law, this configuration guide may not be copied, in whole or in part, without the written consent of equinux AG or equinux USA, Inc. Your rights to the software are governed by the accompanying software license agreement.

The equinux logo is a trademark of equinux AG and equinux USA, Inc., registered in the U.S. and other countries. Other product and company names mentioned herein may be trademarks and/or registered trademarks of their respective companies.

equinux shall have absolutely no liability for any direct or indirect, special or other consequential damages in connection with the use of this document or any change to the router in general, including without limitation, any lost profits, business, or data, even if equinux has been advised of the possibility of such damages.

Every effort has been made to ensure that the information in this configuration guide is accurate. equinux is not responsible for printing or clerical errors.

### Revised February 2021

Apple, the Apple logo, iBook, Mac, Mac OS, MacBook, PowerBook are trademarks of Apple Computer, Inc., registered in the U.S. and other countries.

### [www.equinux.com](http://www.equinux.com/)

# Contents

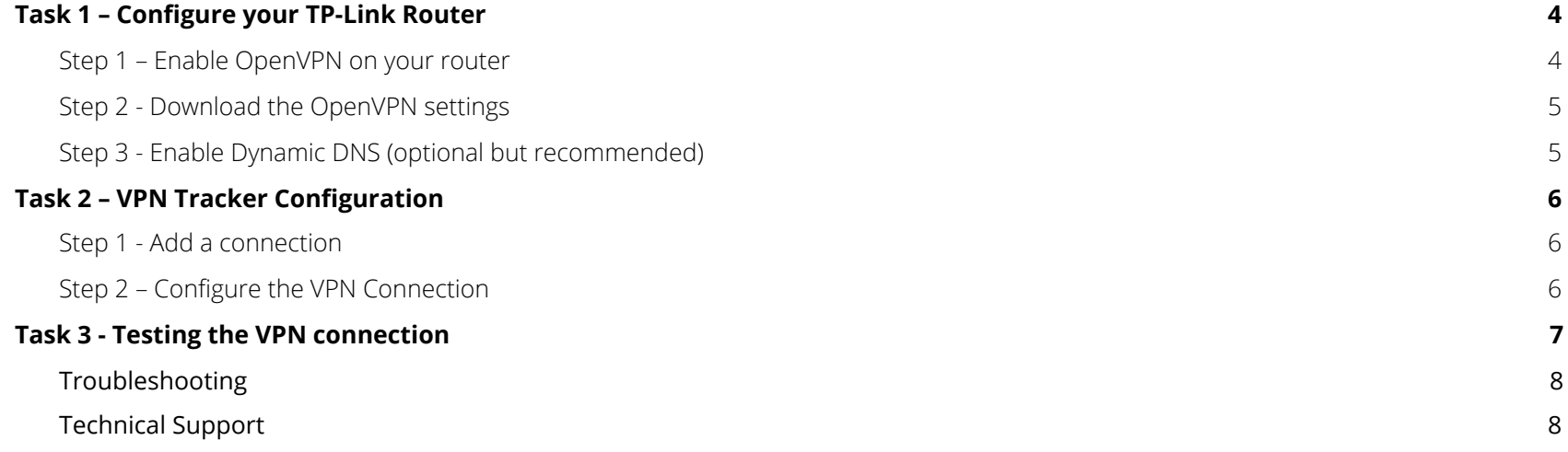

# <span id="page-3-0"></span>Task 1 – Configure your TP-Link Router

This section describes how to configure OpenVPN on your TP-Link VPN router. If you do not yet have VPN configured and in use on your device, please proceed exactly as described in this section.

# <span id="page-3-1"></span>Step 1 – Enable OpenVPN on your router

- → Connect to your TP-Link's web interface.
- ➔ Go to Advanced > VPN Server
- ➔ Check the box Enable VPN Server

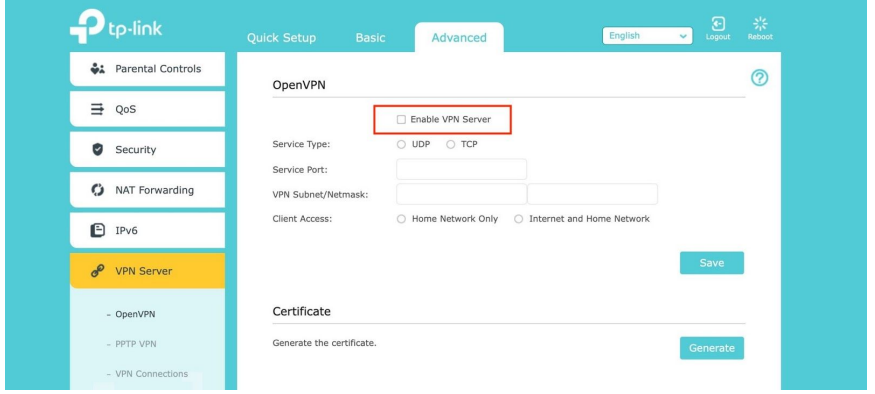

→ Fill out the connection settings as shown in the screenshot:

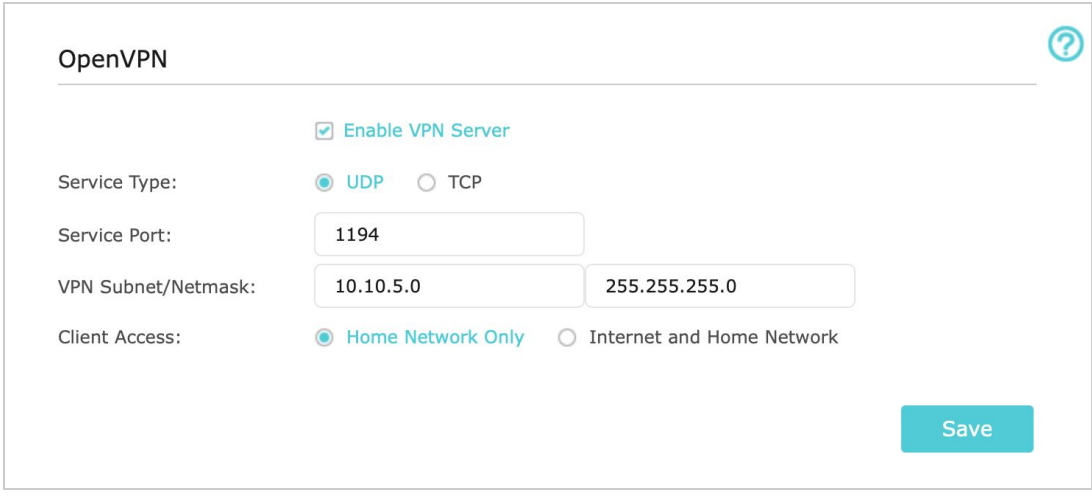

# <span id="page-4-0"></span>Step 2 - Download the OpenVPN settings

- ➔ Under Certificate, click on Generate
- ➔ Once the certificate has been generated, you can now export the configuration file

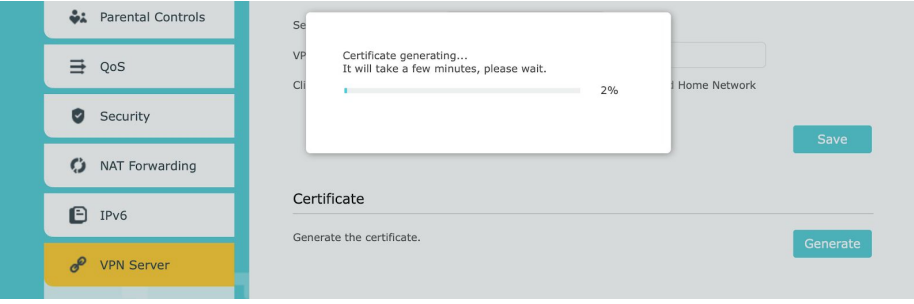

You should now receive a .zip file (Safari will automatically unarchive it to a folder) containing a set of configuration settings and certificates for OpenVPN (.ovpn file.) You will need these to configure VPN Tracker 365.

# <span id="page-4-1"></span>Step 3 - Enable Dynamic DNS (optional but recommended)

Although you can proceed without enabling the Dynamic DNS service, we recommend you enable it anyway. It's easy to configure and free, and if you don't have a permanent static IP address, you will have to reconfigure your device again after the dynamic IP address changes so it is better and more productive in the long run.

- ➔ Go to Advanced > Network > Dynamic DNS
- → Select your Service Provider from the options provided and log in
- → If you don't already have an account, you can create one here free of charge by entering your Host Name, email address and a password.

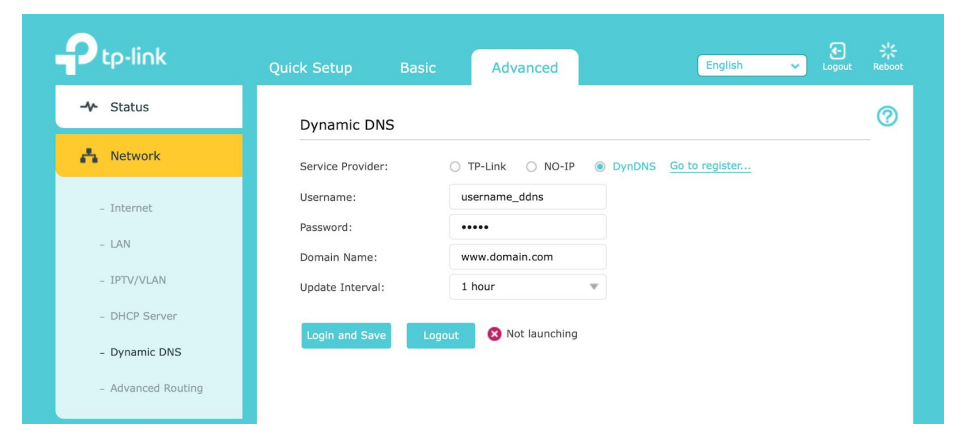

# <span id="page-5-0"></span>**Task 2 – VPN Tracker Configuration**

After finishing Task 1, you should now have a completed a configuration checklist containing your TP Link router's settings. We will now create a matching configuration in VPN Tracker 365.

# <span id="page-5-1"></span>**Step 1 - Add a connection**

- → Open VPN Tracker 365.
- → Click on the + in the bottom left corner of the app window and select "Create new Company Connection"
- → Go to the Protocols tab and Select "Connection based on OpenVPN" from the list.

# <span id="page-5-2"></span>**Step 2 – Configure the VPN Connection**

You can now configure your connection using the steps outlined in Task 1:

- ➔ Give your connection a name (i.e. Home Office OpenVPN)
- ➔ Drag and drop your .ovpn file from task one into the grey space provided, or click to browse in Finder.
- → Your TP-Link device's unique configuration settings will then be automatically filled out by VPN Tracker 365.
- → Click "Done" to save your settings.

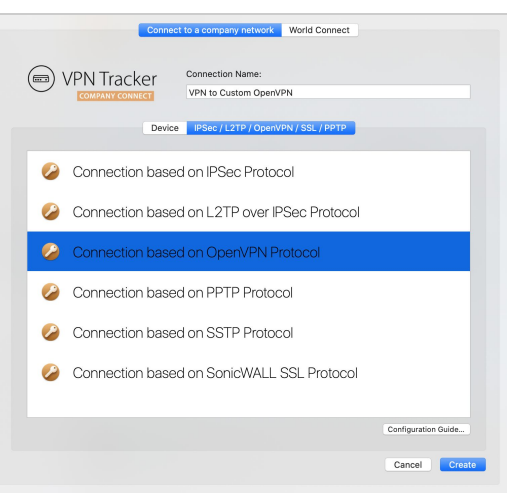

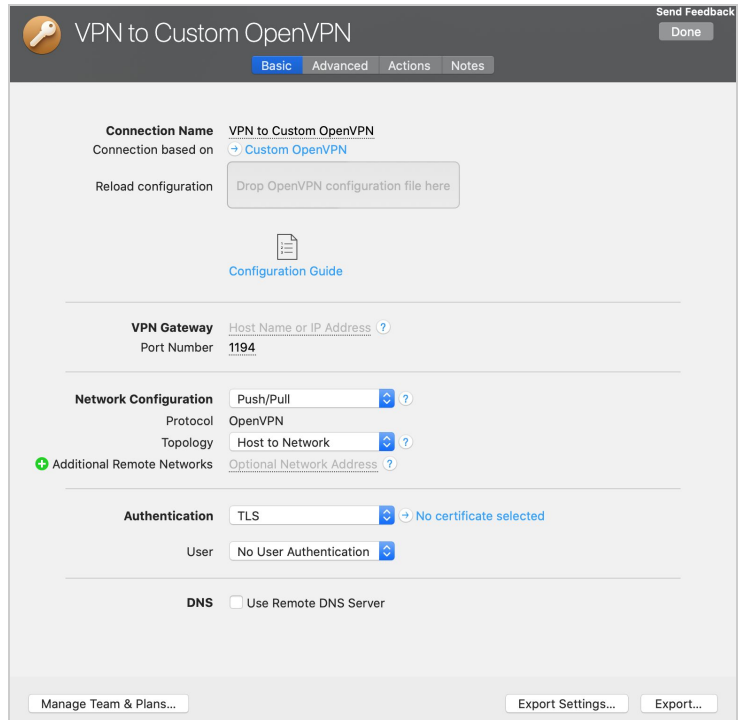

# <span id="page-6-0"></span>**Task 3 - Testing the VPN connection**

In order to test your connection, you will need to connect from a different location.

For example, if you are setting up a VPN connection to your office, try it out at home, or from an Internet cafe, or go visit a friend.

# **Connect to your VPN**

- → Check first of all that your internet connection is working as it should be. Use this link as a test: [http://www.equinux.com](http://www.equinux.com/)
- ➔ Start the VPN Tracker 365 app.
- ➔ Click on the On/Off slider to turn on your connection.

# IMPORTANT:

If you are using VPN Tracker for the first time with your current Internet connection, it will test your connection. Wait for the test to complete.

# **Connected!**

Connecting may take a couple of seconds. If the On/Off button turns blue that's great – you're connected! Now is a great time to take a look at the VPN Tracker [Manual.](http://www.vpntracker.com/support?tab=manual) It shows you how to use your VPN and how to get the most out of it.

# <span id="page-7-0"></span>**Troubleshooting**

In case there's a problem connecting, a yellow warning triangle will show up.

Click the yellow warning triangle to be taken to the log.

The log will explain exactly what the problem is. Follow the steps listed in the log.

TIP: Press Cmd-L to open the log in a new window. That way, you can have the log side-by-side with your VPN configuration while making changes to troubleshoot a problem

# **VPN Tracker Manual**

The VPN [Tracker](http://www.vpntracker.com/support?tab=manual) Manual contains detailed troubleshooting advice. Answers to frequently asked questions (FAQs) can be found at: <http://www.vpntracker.com/support>

# <span id="page-7-1"></span>**Technical Support**

If you're stuck, the technical support team at equinux is here to help. Contact us via <http://www.vpntracker.com/support> Please include the following information with any request for support:

- → A description of the problem and any troubleshooting steps that you have already taken.
- → A VPN Tracker Technical Support Report (Log > Technical Support Report).
- ➔ Device model and the firmware version running on it.
- ➔ Screenshots of the VPN settings on your VPN gateway.

IMPORTANT: A Technical Support Report contains the settings and logs necessary for resolving technical problems. Confidential information (e.g. passwords, private keys for certificates) is not included in a Technical Support Report.